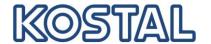

## Quick guide to export log data

System requirements: the inverter must be supplied on AC side. As default, the inverter is set with auto-IP settings (IP-address is available on display).

Connect the computer to the inverter via Ethernet cable. Please note a qualified electrician may only open the inverter.

- Launch an internet browser on the pc
- Enter the IP address of the inverter or S followed by the serial number (ex. S90342ABC0000X)
- Confirm with *Enter* to connect to the webserver and log in
- Default user name / password to log in are:
  In case of problems during the connection, please verify the LAN settings of your laptop.

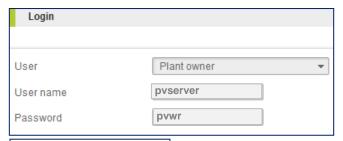

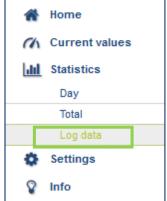

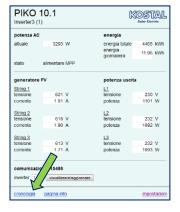

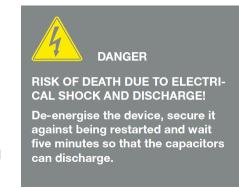

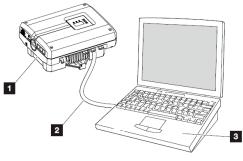

Fig. 52: Connecting inverter and computer with an Ethernet cable

- 1 Inverter
- Ethernet cable
- 3 Computer (for configuration or data retrieval)

## Webserver UI > 06.00

- Click on "Statistics" > "Log data"
- Log in again with user name / password (pvserver / pvwr)
- Please wait until the file has been entirely downloaded
- Save the log data with .dat extension

## Webserver UI < 06.00

- Click on "History"
- Save the log data with .dat extension
- If data are shown directly in the browser, please wait until the file has been entirely downloaded and save the page as text file